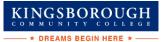

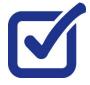

## VIEW YOUR FINANCIAL AID AWARDS & DISBURSEMENTS

Your Student Center provides information about your financial aid package. Financial Aid offers are posted for the entire academic year by term.

STEP# 1: Login to CUNYfirst at https://home.cunyfirst.cuny.edu.

## STEP# 2: Select the Student Center tile

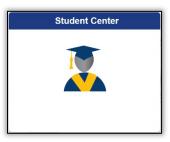

STEP# 3: Select the Financial Aid tile

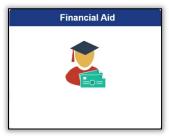

**STEP# 4:** Select **Summary** on the left sidebar of the page, you may see listings for multiple aid years and multiple colleges. Note the award **Summary** option will only display if you have an aid package at that college. If the **Summary** is not present, then your aid has not yet been packaged.

| 20XX-20XX<br>LaGuardia CC    |   | Click here to choose your college of<br>enrollment and financial aid year |
|------------------------------|---|---------------------------------------------------------------------------|
| Financial Aid Summary        | ^ | This option will only show when your aid has                              |
| Summary                      |   | been packaged at the college for the indicate                             |
| Need Summary                 |   |                                                                           |
| Cost of Attendance           |   |                                                                           |
| Expected Family Contribution |   |                                                                           |
| T Awards                     | ~ |                                                                           |

**STEP# 5:** On the right side of the page, you will be able to view your aid package for the entire academic year.

KINGSBOROUGH

|                                        | You can click on the filter<br>loan etc.). You can also s |              |           |           |                      |
|----------------------------------------|-----------------------------------------------------------|--------------|-----------|-----------|----------------------|
| Award Summary                          |                                                           |              |           |           | 8 rows               |
| T Display Summary                      | ~                                                         |              |           |           | $\uparrow\downarrow$ |
| Award Description/Category             |                                                           | Award Status | Net Award | Disbursed |                      |
| Federal PELL Grant Fall<br>Grant       | Use the dropdown menu to view                             | Accepted     | 1,172.50  | 1,172.50  | >                    |
| Federal PELL Grant Spring<br>Grant     | information by term<br>or for the entire<br>academic year | Accepted     | 1,172.50  | 0.00      | >                    |
| ASAP Scholarship Spring<br>Scholarship | , ,                                                       | Accepted     | 1,436.50  | 0.00      | >                    |
| ASAP Scholarship Fall<br>Scholarship   |                                                           | Accepted     | 1,435.95  | 1,435.95  | >                    |
| ASAP Books Fall<br>Scholarship         |                                                           | Accepted     | 365.00    | 365.00    | >                    |
| Outside Scholarship 1<br>Scholarship   |                                                           | Accepted     | 2,608.45  | 2,608.45  | >                    |
| Federal SEOG Fall<br>Grant             |                                                           | Accepted     | 500.00    | 0.00      | >                    |
| Federal SEOG Spring<br>Grant           |                                                           | Accepted     | 400.00    | 0.00      | >                    |

**STEP# 6:** Click the "Awards" section of the left sidebar to open the sub menu and then click on **Disbursements** to view Disbursement information.

|          | <b>XX-20XX</b><br>Guardia CC |   |
|----------|------------------------------|---|
| Ê        | Financial Aid Summary        | ^ |
|          | Summary                      |   |
|          | Need Summary                 |   |
|          | Cost of Attendance           |   |
|          | Expected Family Contribution |   |
| <b>1</b> | Awards                       | ^ |
|          | Accept/Decline               |   |
|          | Disbursements                |   |
|          | College Financing Plan       |   |

The **Disbursements** page, under the **Disbursements/Disbursement Status/Disbursement Date** column displays:

- a number corresponding to the number of the disbursement for that type of aid,
- the word "scheduled" (i.e. projected) or "disbursed" indicates the status of the disbursement

MGSBOROUGH MMUNITY COLLEG \* DREAMS BEGINHERE \* -----

• the date scheduled or the date it disbursed.

| Disbursements Display 2022 Fall Term | Use the drop-down menu to<br>view information by term |          |      |           | 6 rows    |
|--------------------------------------|-------------------------------------------------------|----------|------|-----------|-----------|
| Award Description                    | Disbursement / Disbursement<br>Status / Status Date   | Award    | Fees | Net Award | Disbursed |
| Federal PELL Grant Fall              | 1<br>Disbursed<br>09/19/22                            | 293.13   | 0.00 | 293.13    | 293.13    |
| Federal PELL Grant Fall              | 2<br>Disbursed<br>10/11/22                            | 879.37   | 0.00 | 879.37    | 879.37    |
| ASAP Scholarship Fall                | 1<br>Disbursed<br>10/03/22                            | 1,435.95 | 0.00 | 1,435.95  | 1,435.95  |
| ASAP Books Fall                      | 1<br>Disbursed<br>09/19/22                            | 365.00   | 0.00 | 365.00    | 365.00    |
| Outside Scholarship 1                | 1<br>Scheduled<br>10/10/22                            | 2,608.45 | 0.00 | 2,608.45  | 2,608.45  |
| Federal SEOG Fall                    | 1<br>Scheduled<br>09/06/22                            | 500.00   | 0.00 | 500.00    | 0.00      |

The columns to the right display the amount disbursed for a particular **Award Description**. Certain types of aid such as Pell and single semester loans have multiple disbursements per term. The number under the **Disbursements/Disbursement Status/Disbursement Date** column indicates which disbursement in the term it is.

If the aid has already disbursed, the date that the disbursement occurred to your CUNYfirst account is displayed.

Certain types of aid, like Federal Direct Loans, have an origination fee that is deducted from the loan at the time of disbursement, the amount deducted will appear under the **Fees** column. The **Net Award** column indicates the total amount available to be disbursed to your CUNYfirst account after loan fees are deducted.

**Note**: The scheduled disbursement dates listed represent the **earliest date** those disbursements can occur on your CUNYfirst account. Your actual disbursement date may be different if your eligibility for that type of aid or packaging of that aid occurred after the first scheduled disbursement date.